## **HOW TO REPORT AN ACCIDENT**

**NOTE:** Before you can report an accident, you must register for an account and log into [www.ElevatorPermits.oregon.gov](http://www.elevatorpermits.oregon.gov/) . To learn how to create an account, go to <http://elevatorpermits.oregon.gov/faqs/index.html> and chose "**How to Register for an Elevator ePermit Account**"

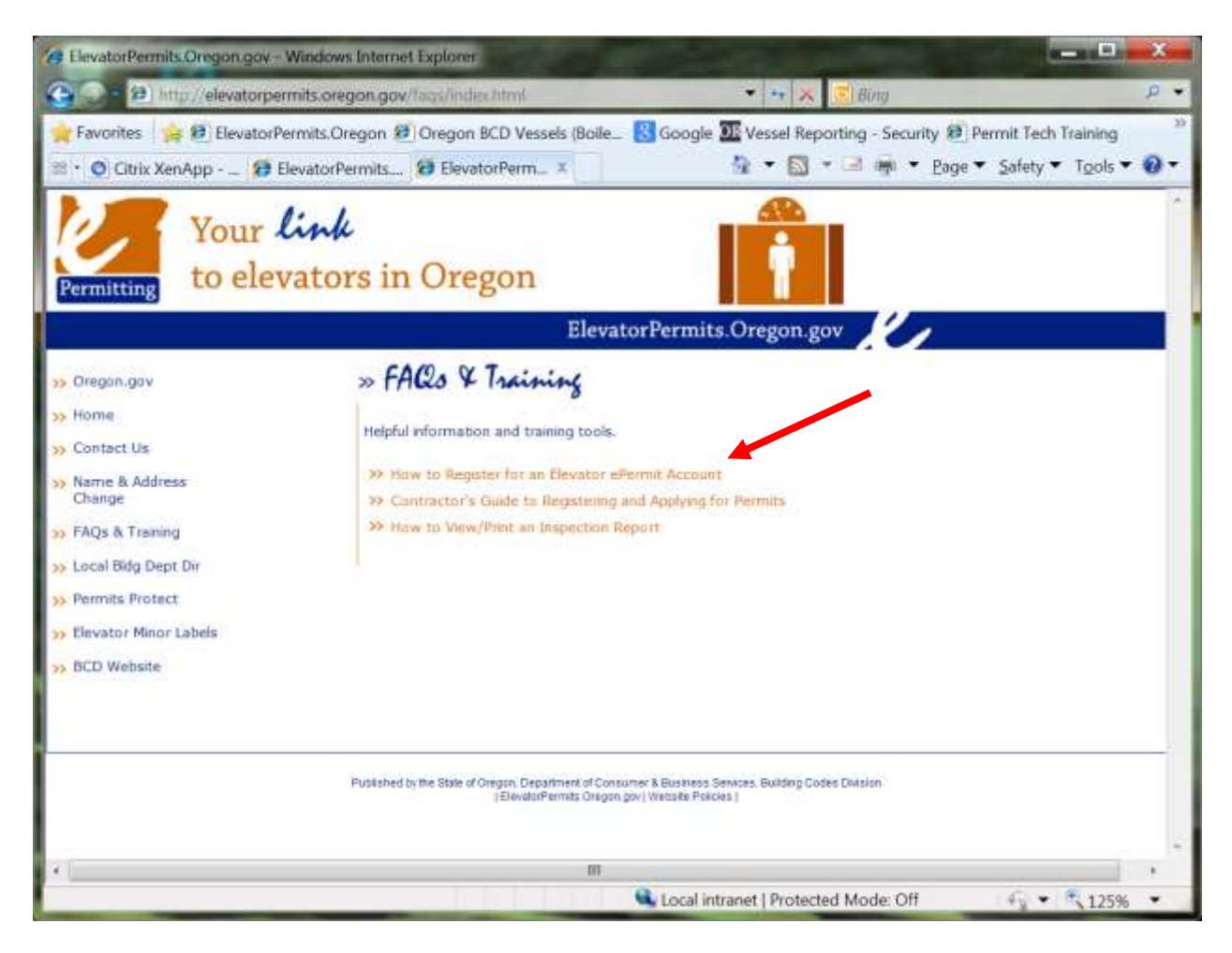

Once you are logged in, click on "**Create an Application or Report an Accident**"

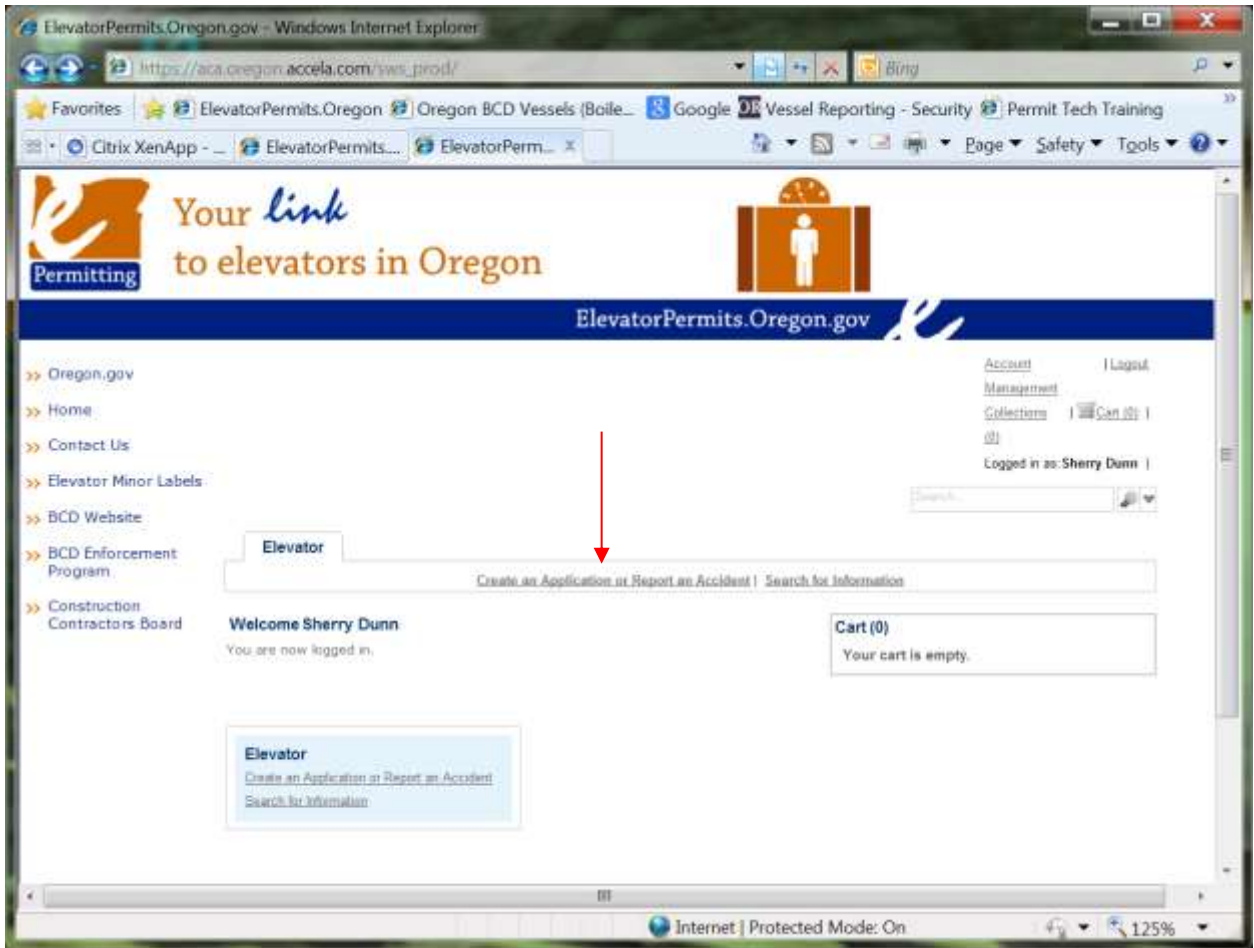

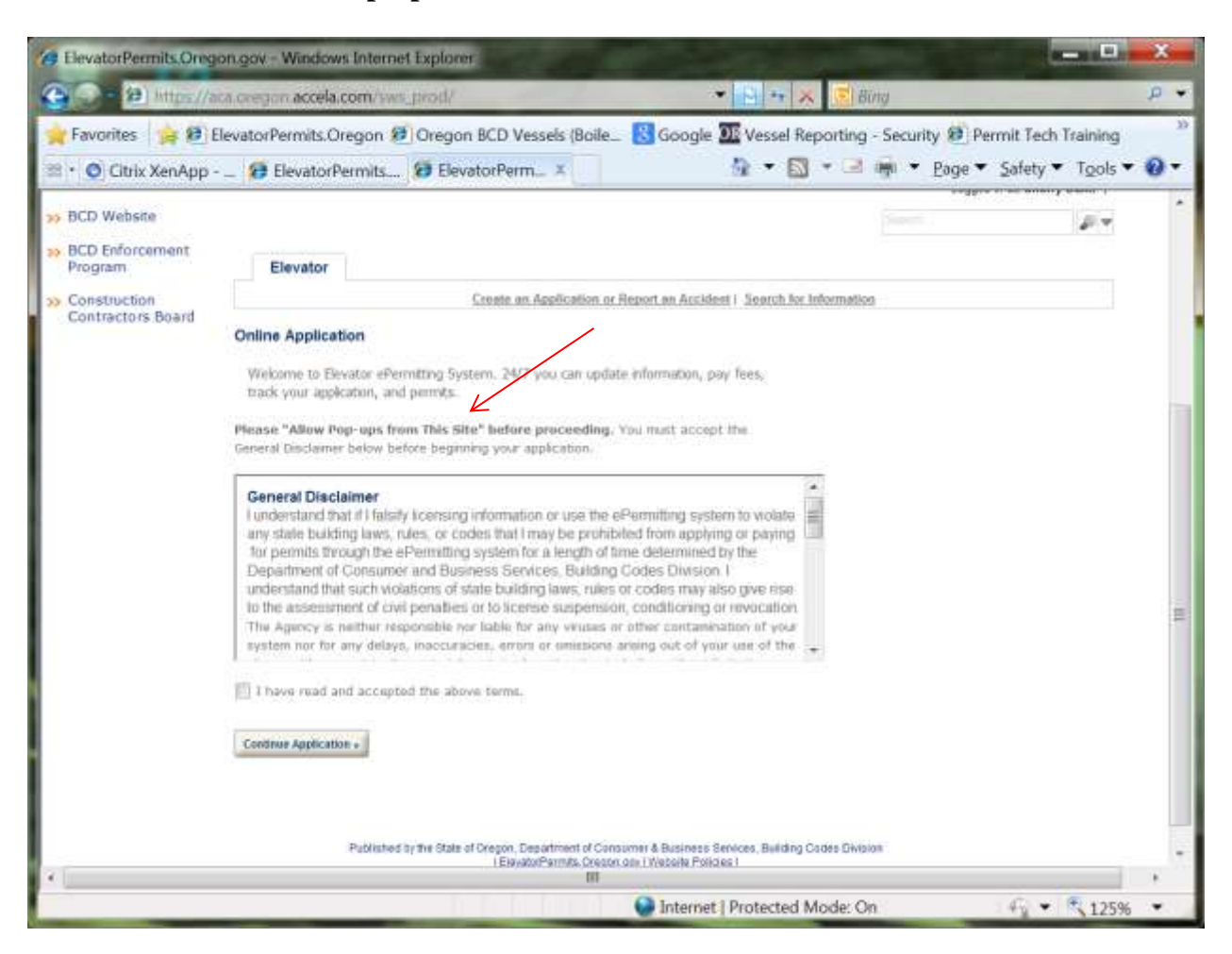

You will need to "**Allow Pop-ups from This Site**"

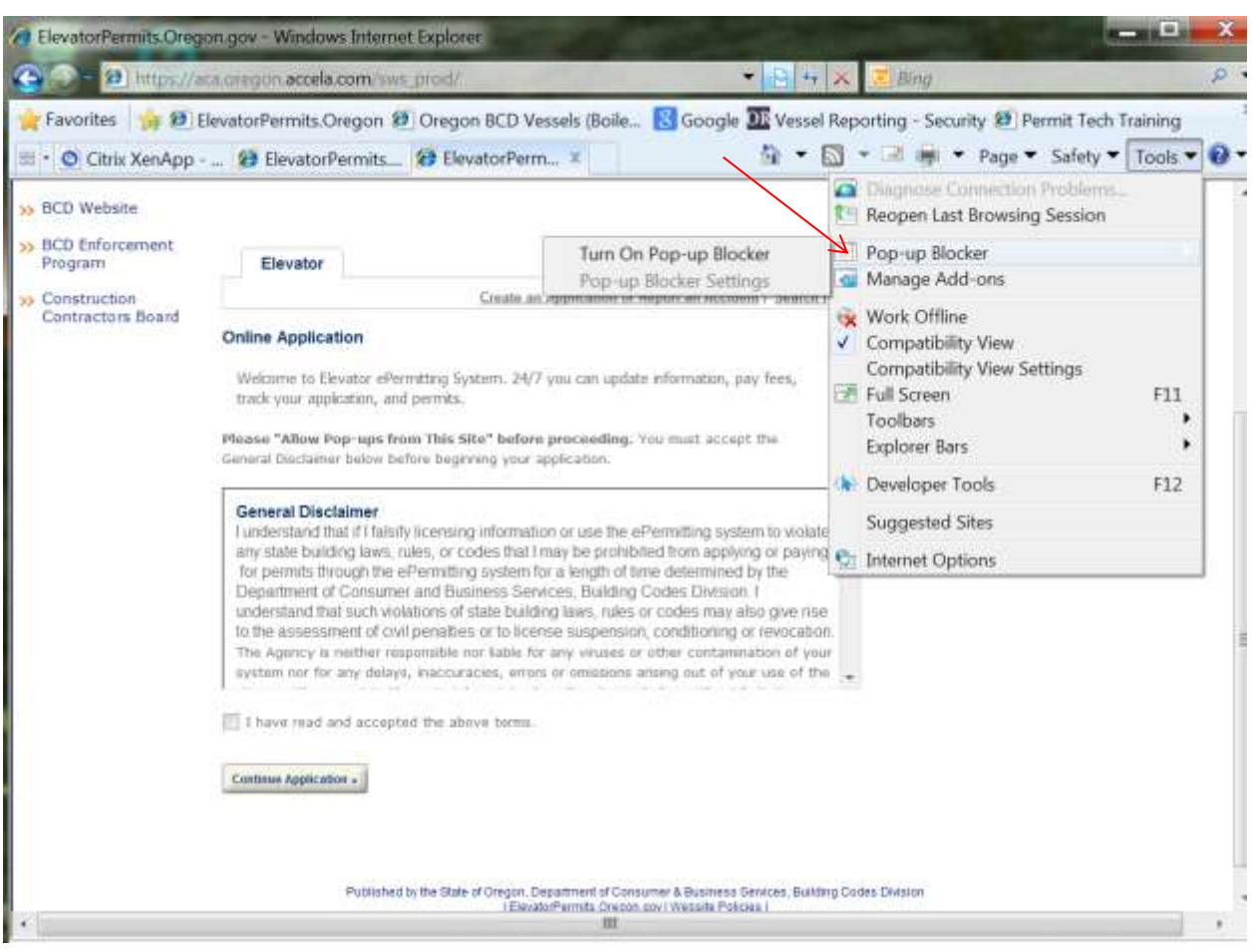

Pop-ups are controlled in the tools setting on your internet browser:

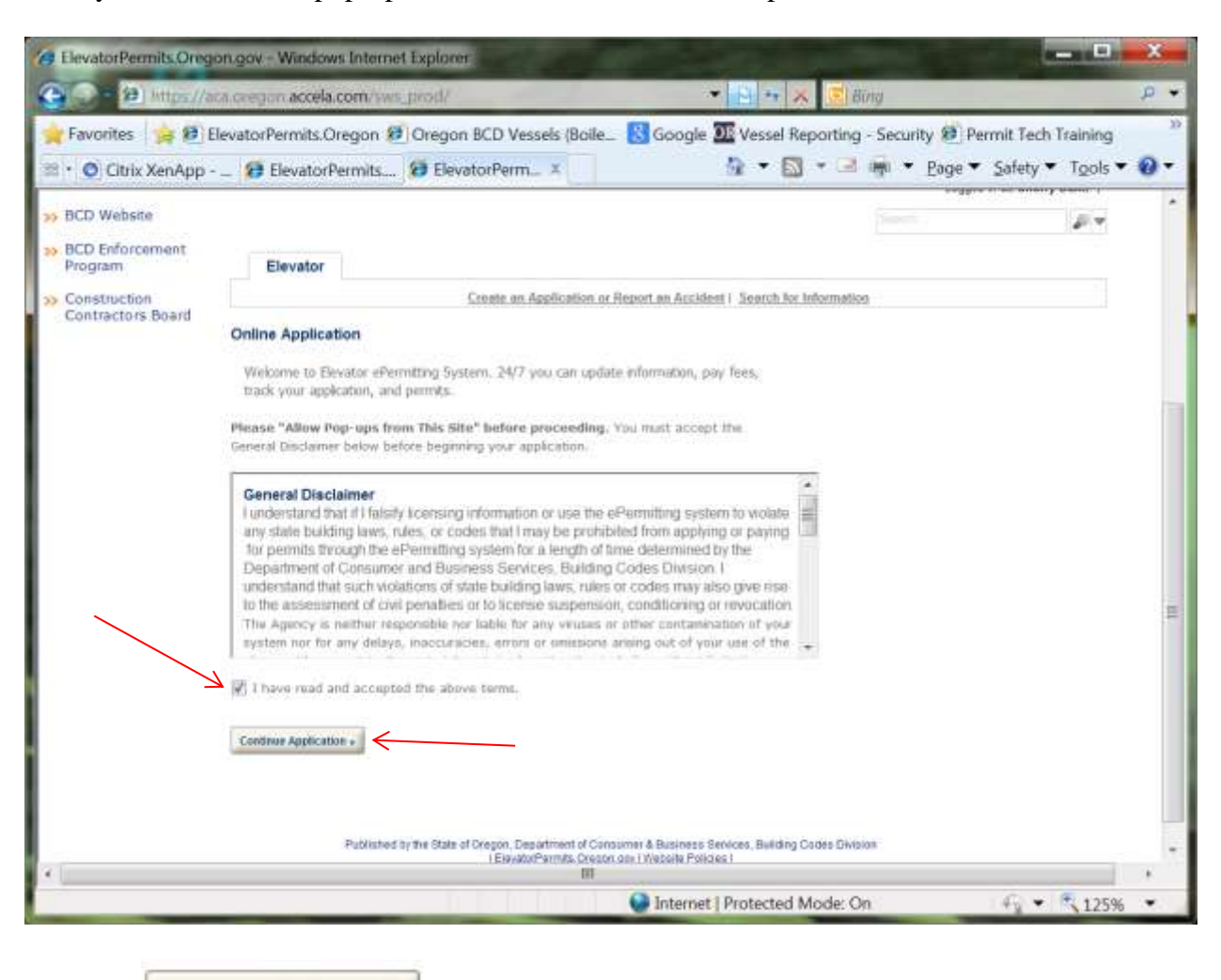

Once you have allowed pop-ups, read the disclaimer and accept the terms:

and click **Continue Application** »

## Select "**Accident Report**":

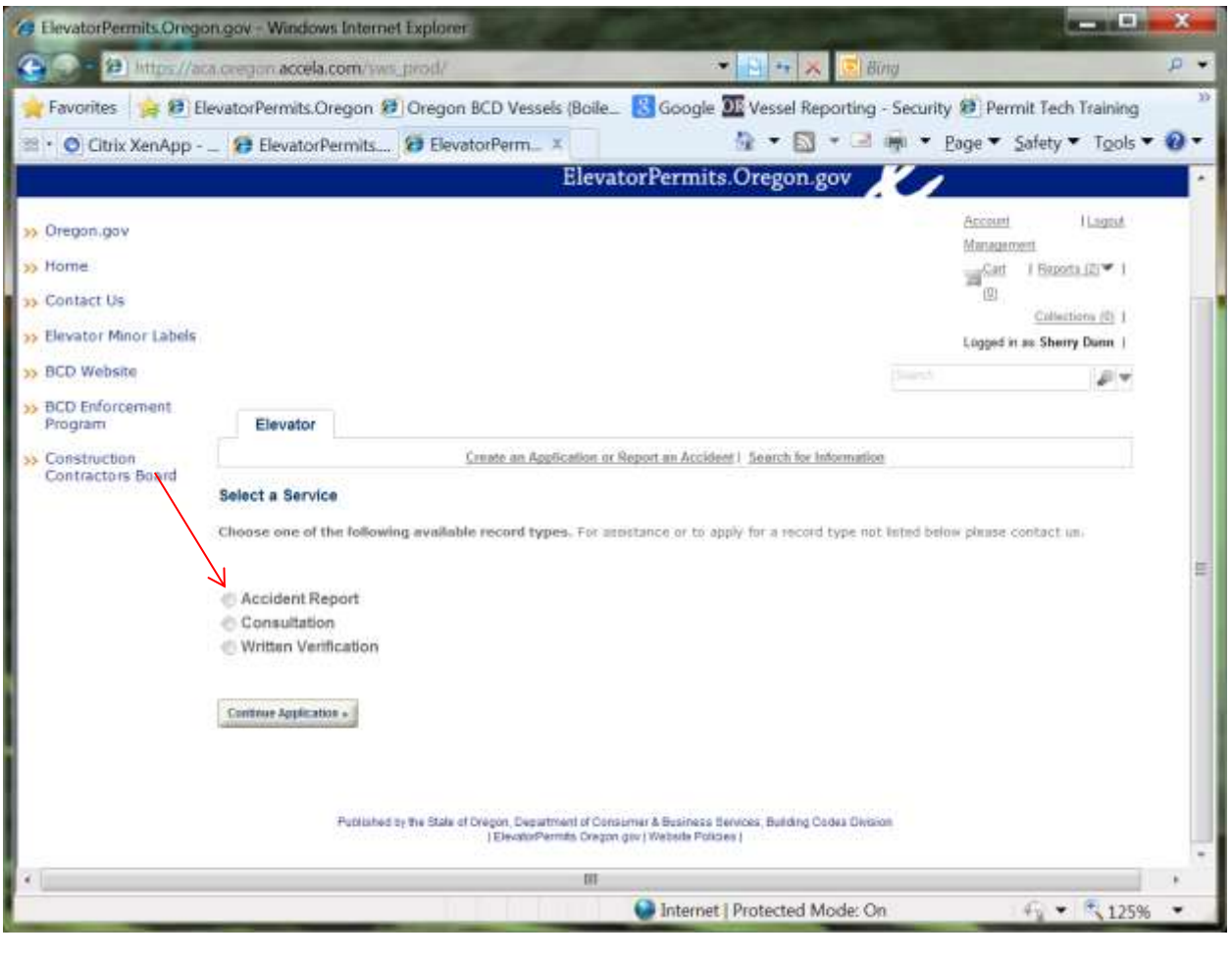

**Continue Application** » and click

Click "**Auto-fill with**" to populate the screen with your information, or enter information for an alternate contact by filling in all fields with \* next to them:

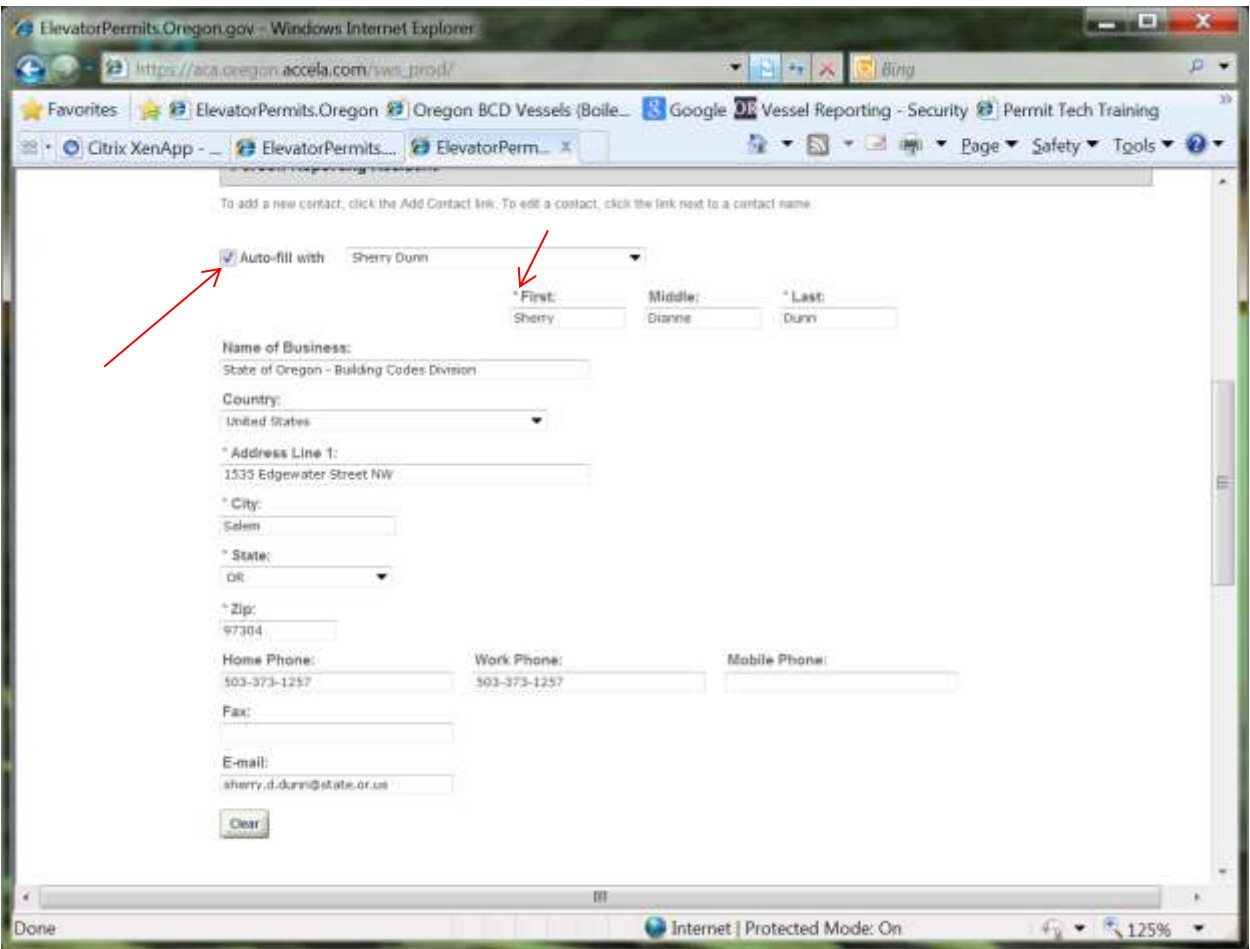

Scroll down to "**Injured Party**" and fill in all required information.

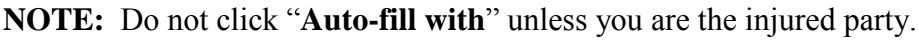

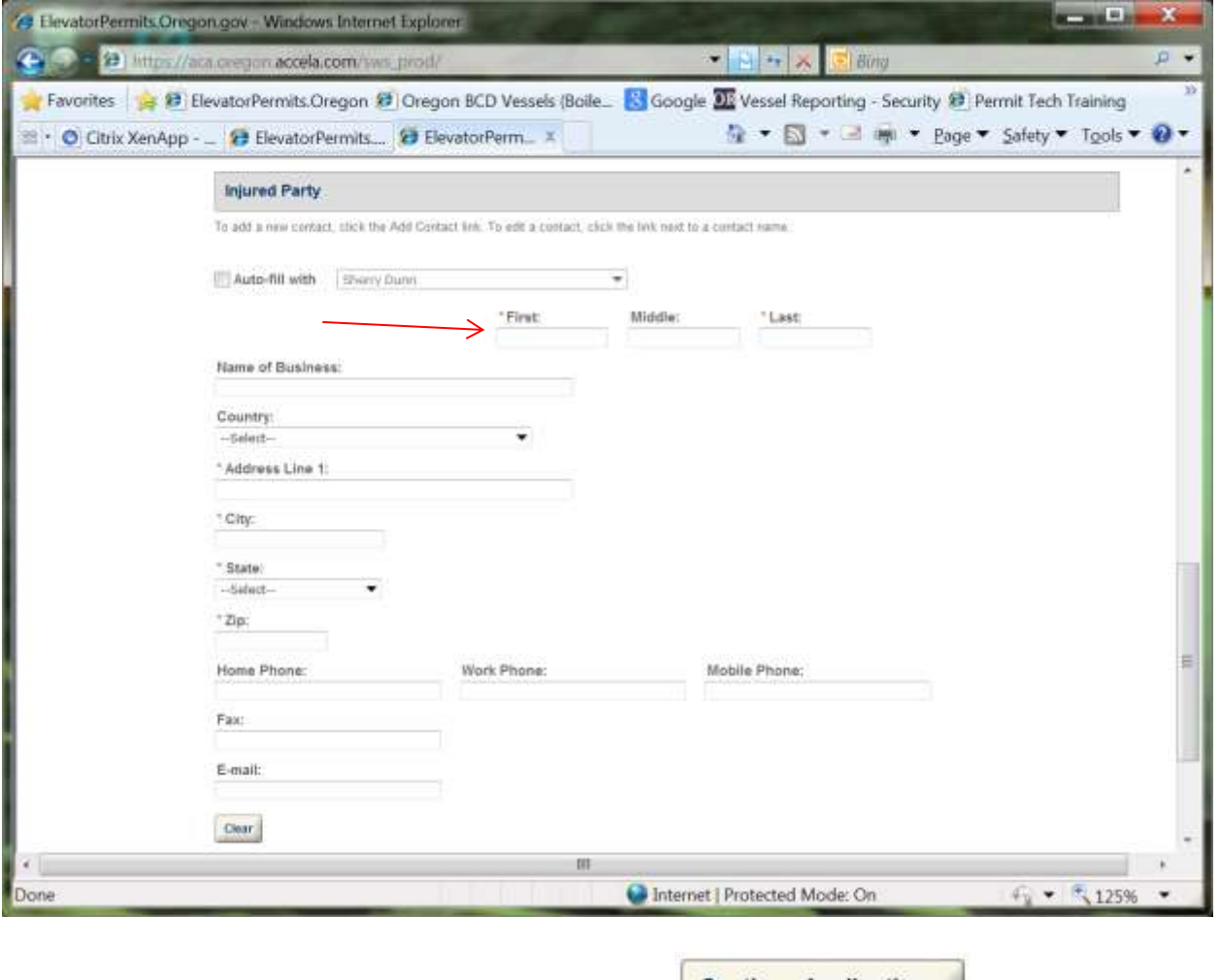

Once you have entered all required information, click **Continue Application**.

If more than one person was injured, fill in all required information in the "**Injured Party 2**" section and scroll down to enter the site address information.

For best results, enter a portion of the "**Site Address**" (such as the street number) then click

**Search** 

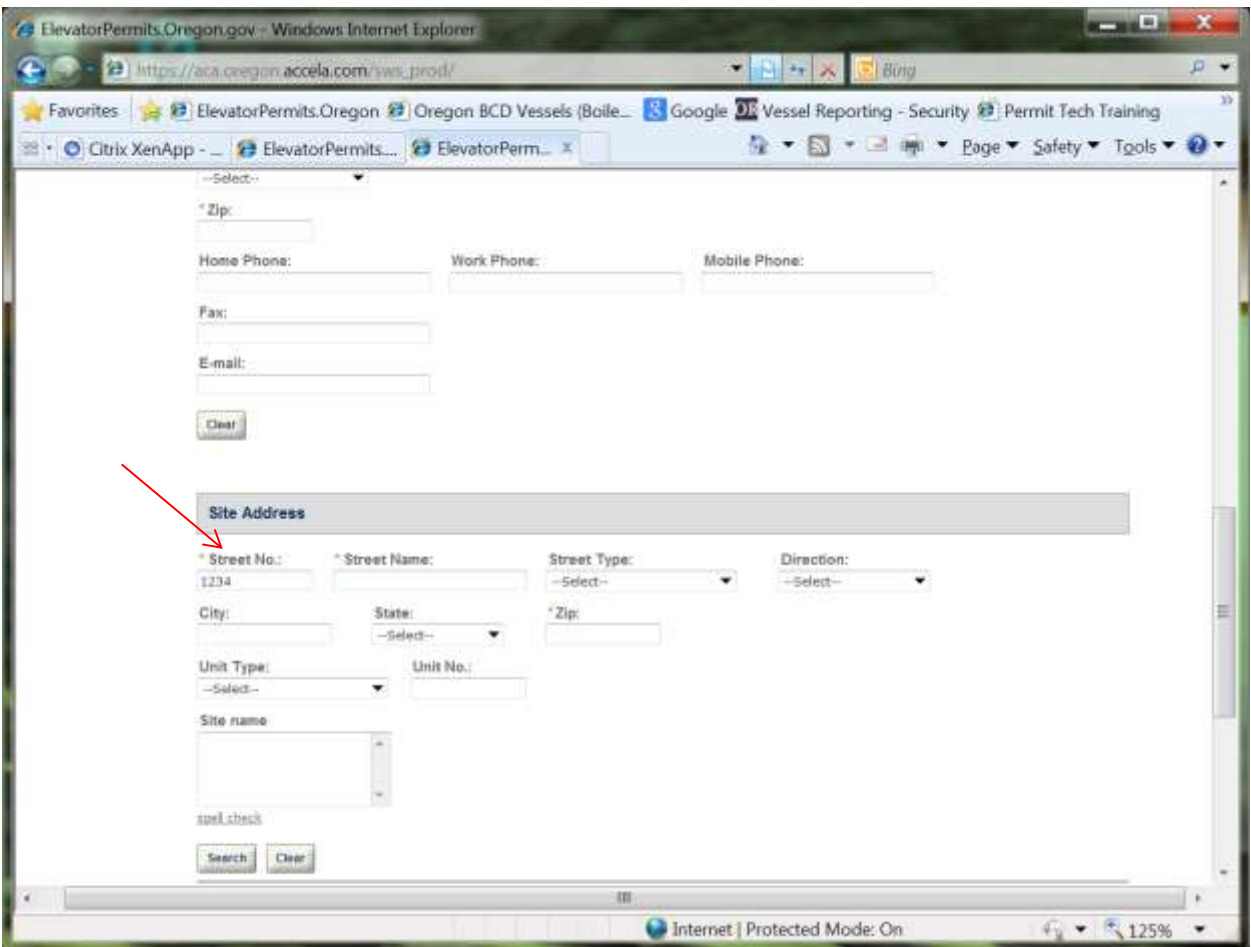

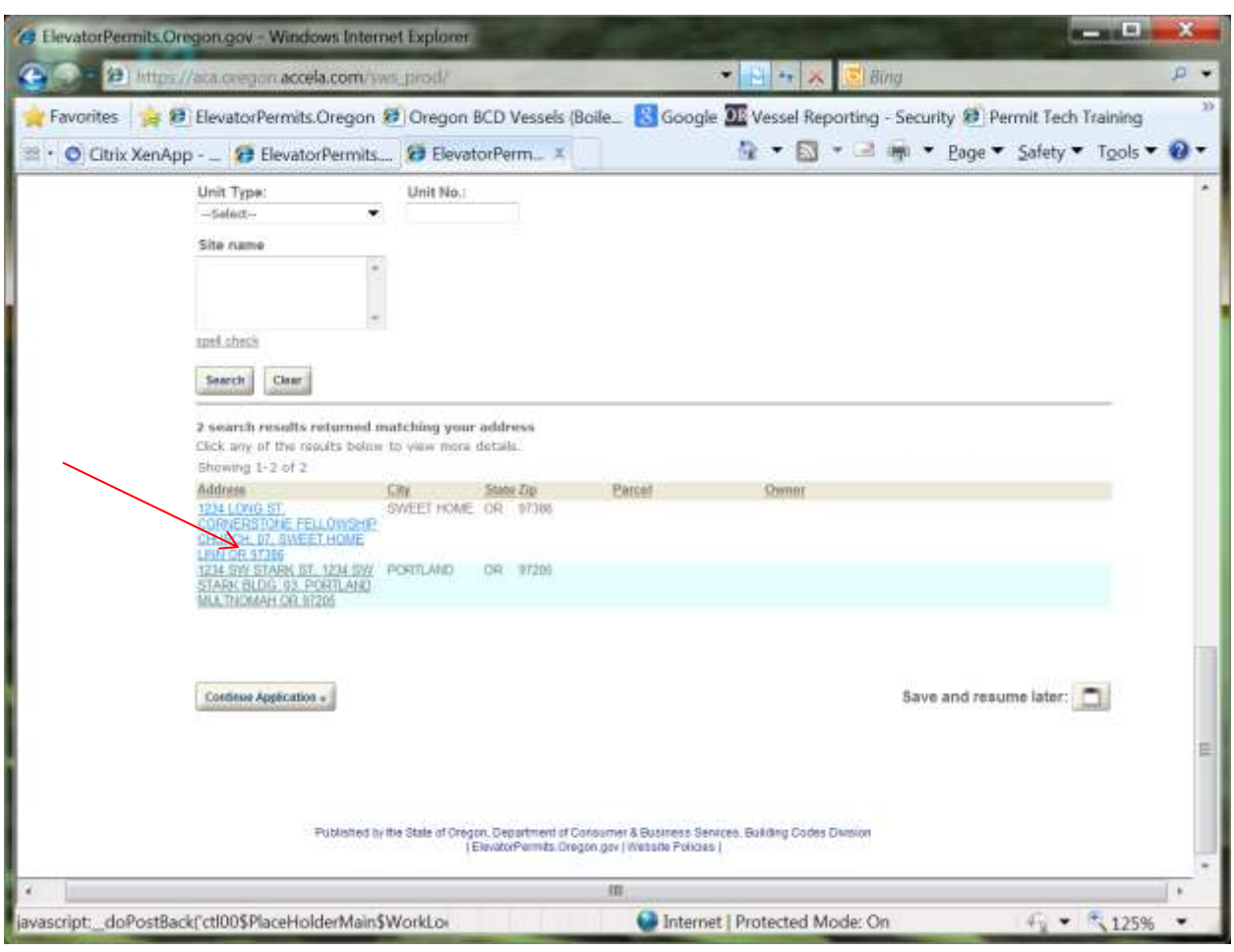

Scroll down to see your search results and click on a result to select it:

and click **Continue Application** »

Fill in as much information as you can on the next screen:

You **must** submit the Equipment ID Number which can be found on the operating permit.

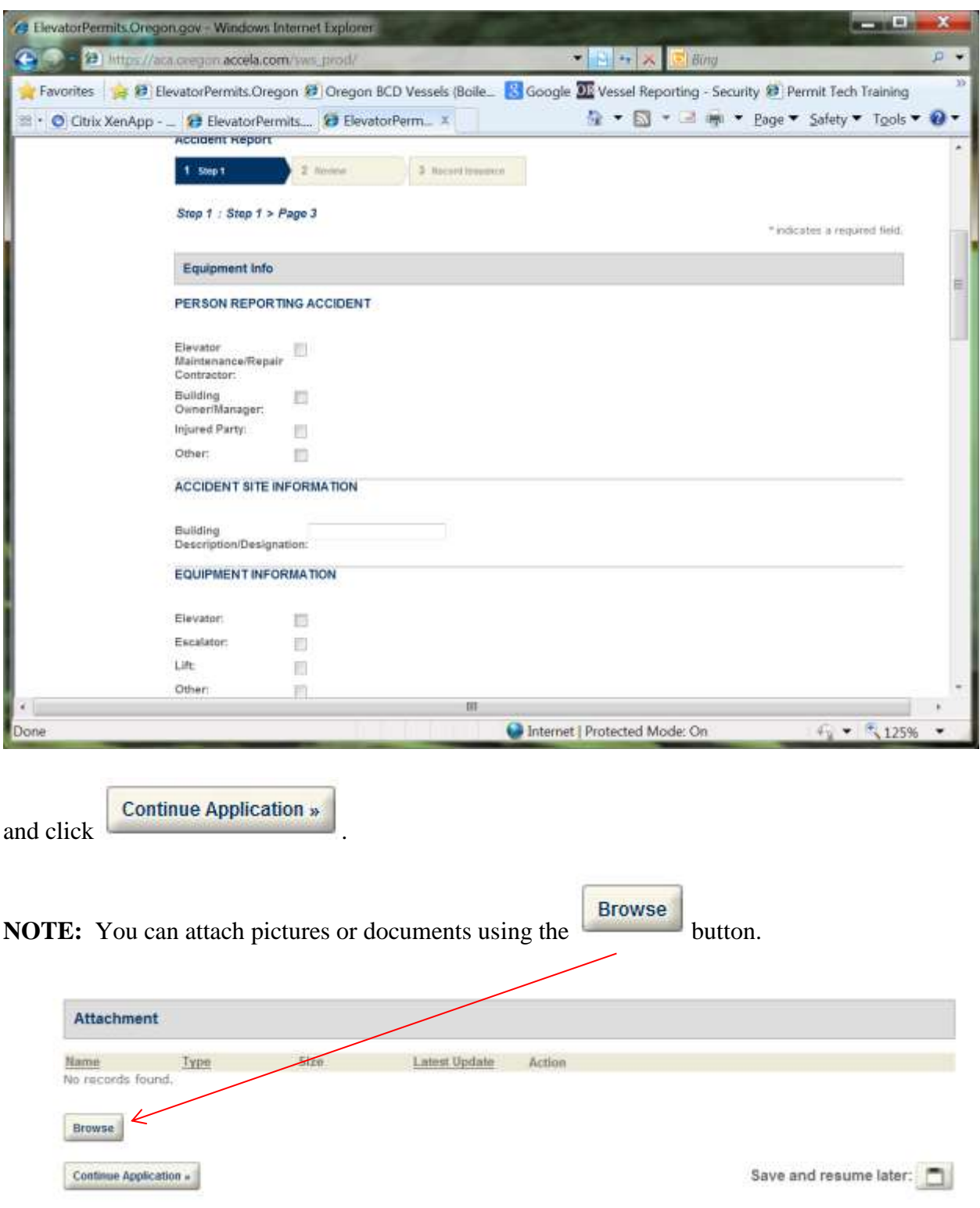

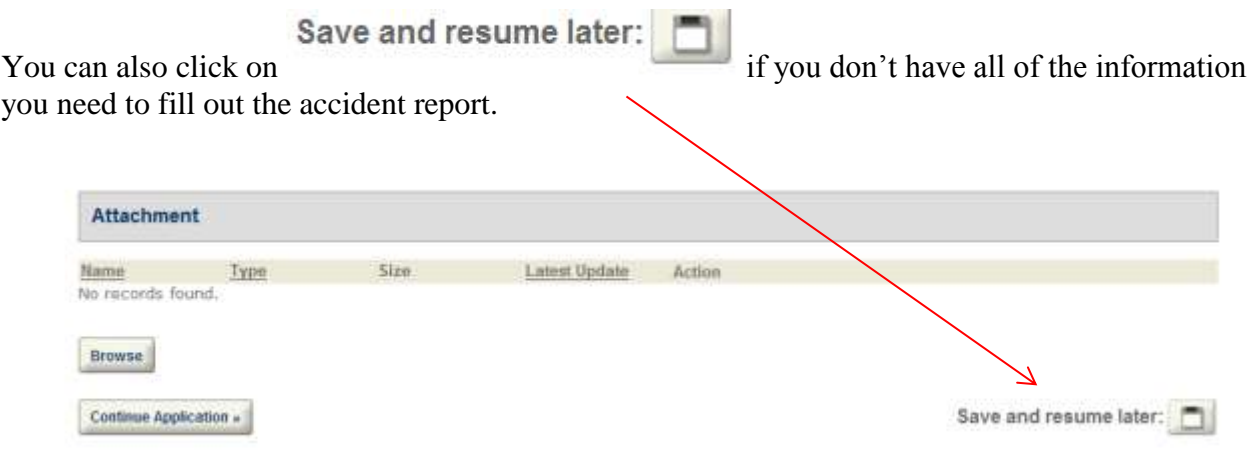

Review your application to make sure it's accurate. Click **Edit** to change any information you need to:

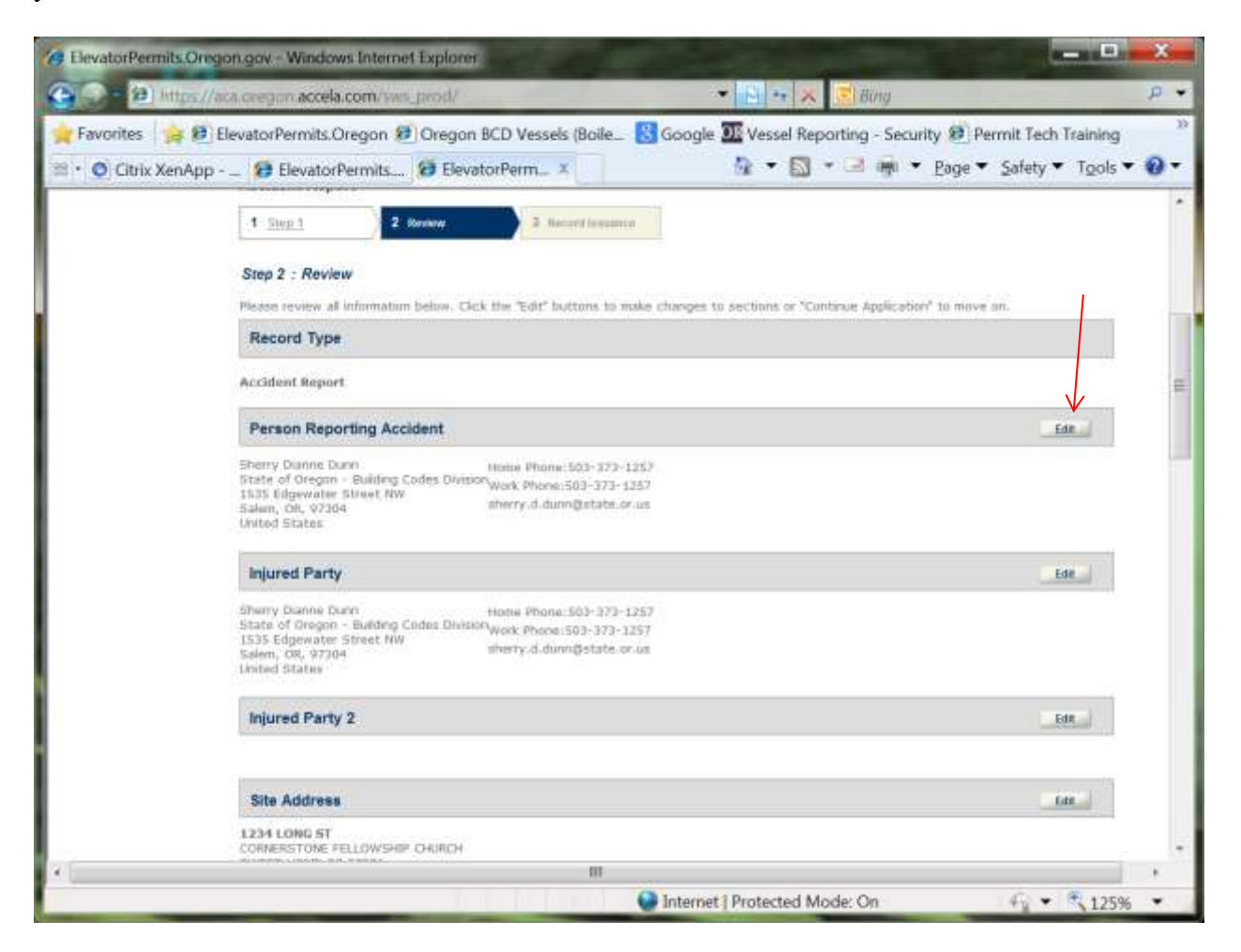

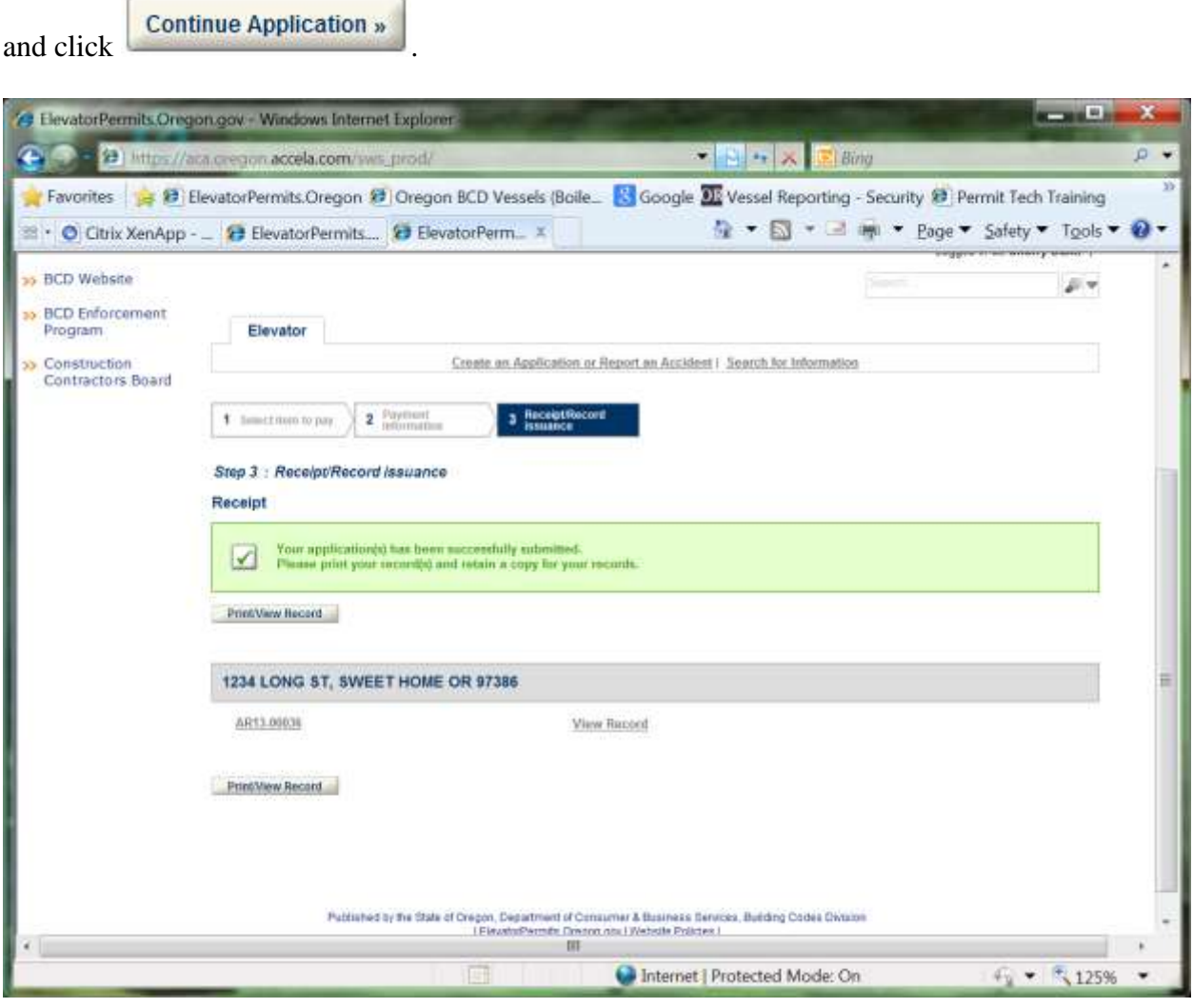

Your application has been processed.

**NOTE:** You cannot, at this time, print a summary of your accident report.